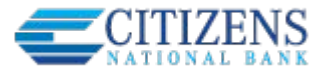

Wire templates help **reduce errors** and **provide efficiency**. Create the template first, and then initiate transactions quickly with no need to enter (and possibly enter incorrectly) details such as account number and routing number.

### **Template Basics**

- Under Move Money, go to "Manage Payment Templates".
- Unlimited templates allowed.
- Templates can be for a domestic wire or an international wire.
- Templates are not required if the user has the permission to make ad hoc wire payments.
- Common reasons to create a wire template:
	- Recurring vendor payments
	- Real estate closings with frequent property buyers
	- Large dollar payments to the same beneficiary

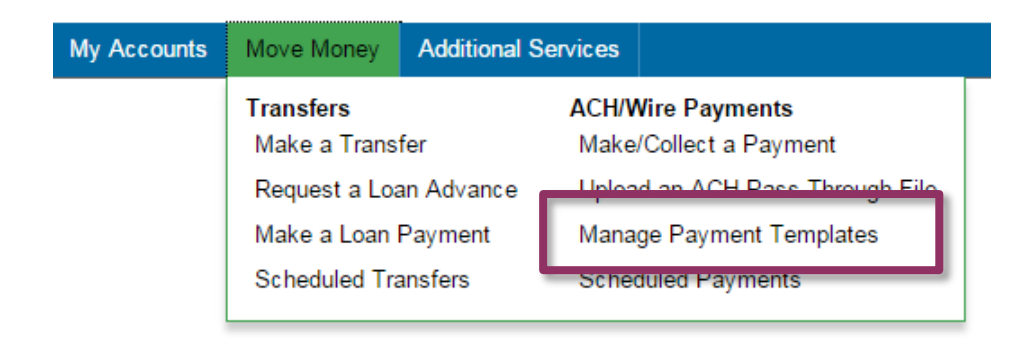

### **Tip:**

A user can also add a template on the Make/Collect a Payment page:

- "Add a new template" option in Template dropdown
- "Save as template" option *after* a one time payment is initiated

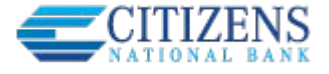

## **Manage Payment Templates screen**

Actions on this screen:

- Add a template
- Copy an existing template (must be in Approved status)
- Search for a template
- Edit or delete a template (except those in an Approval Pending status)

Template statuses:

- Needs Attention ex: approver declined the template, funding account is closed
- Approval Pending new and edited templates require approval
- Approved available for initiation

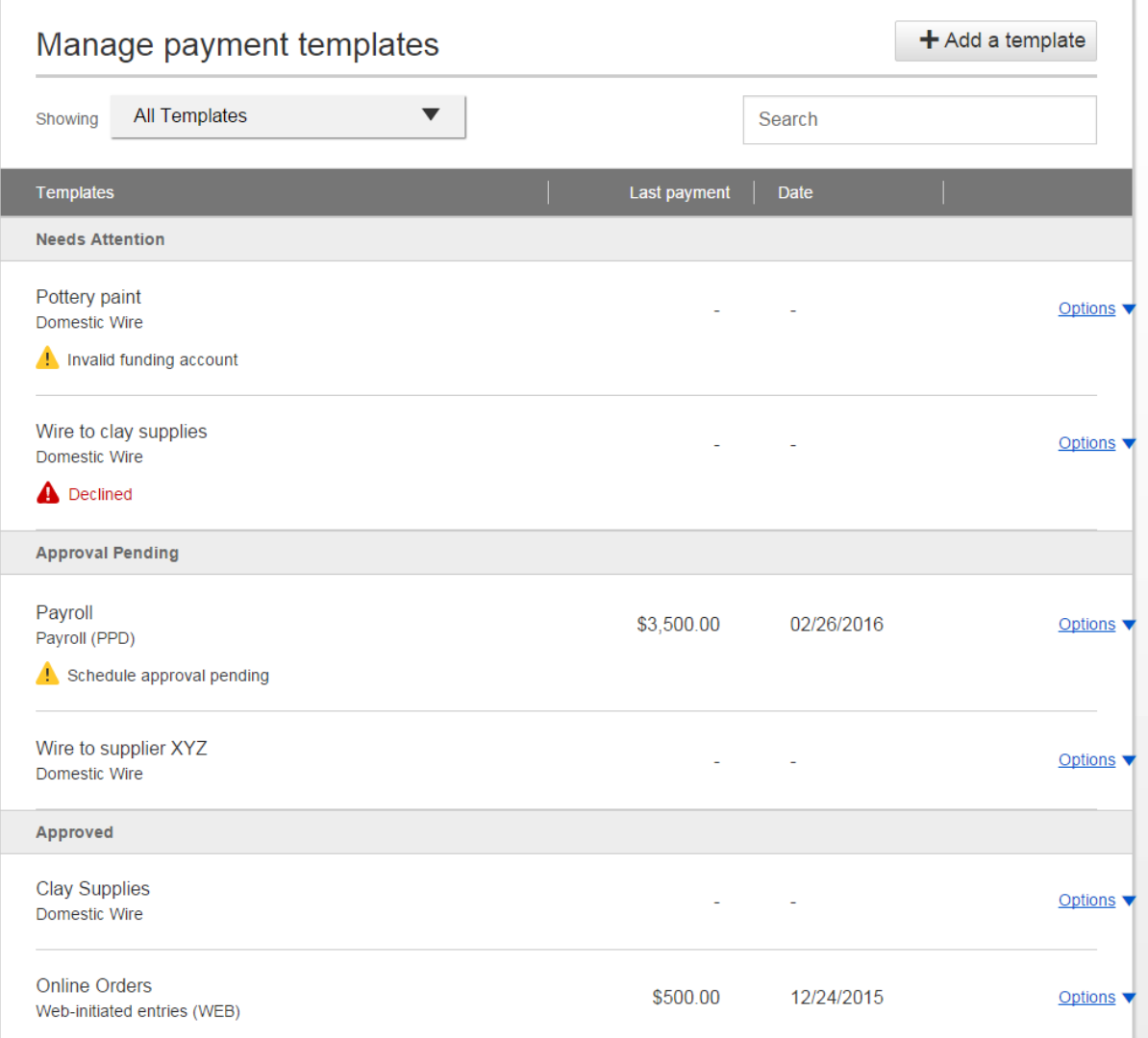

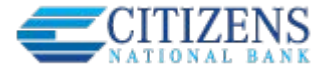

## **Add a Template for a** *Domestic***Wire**

- 1. Enter a **Template Name**, which must be unique from other templates.
- 2. Choose **Funding Account**.
	- The FI controls funding accounts via account-level entitlements.
- 3. Select as the **Template Type**.
	- Business segment and user permissions determine the options that display.
- 4. Enter the **beneficiary**, aka to whom the funds are being wired.

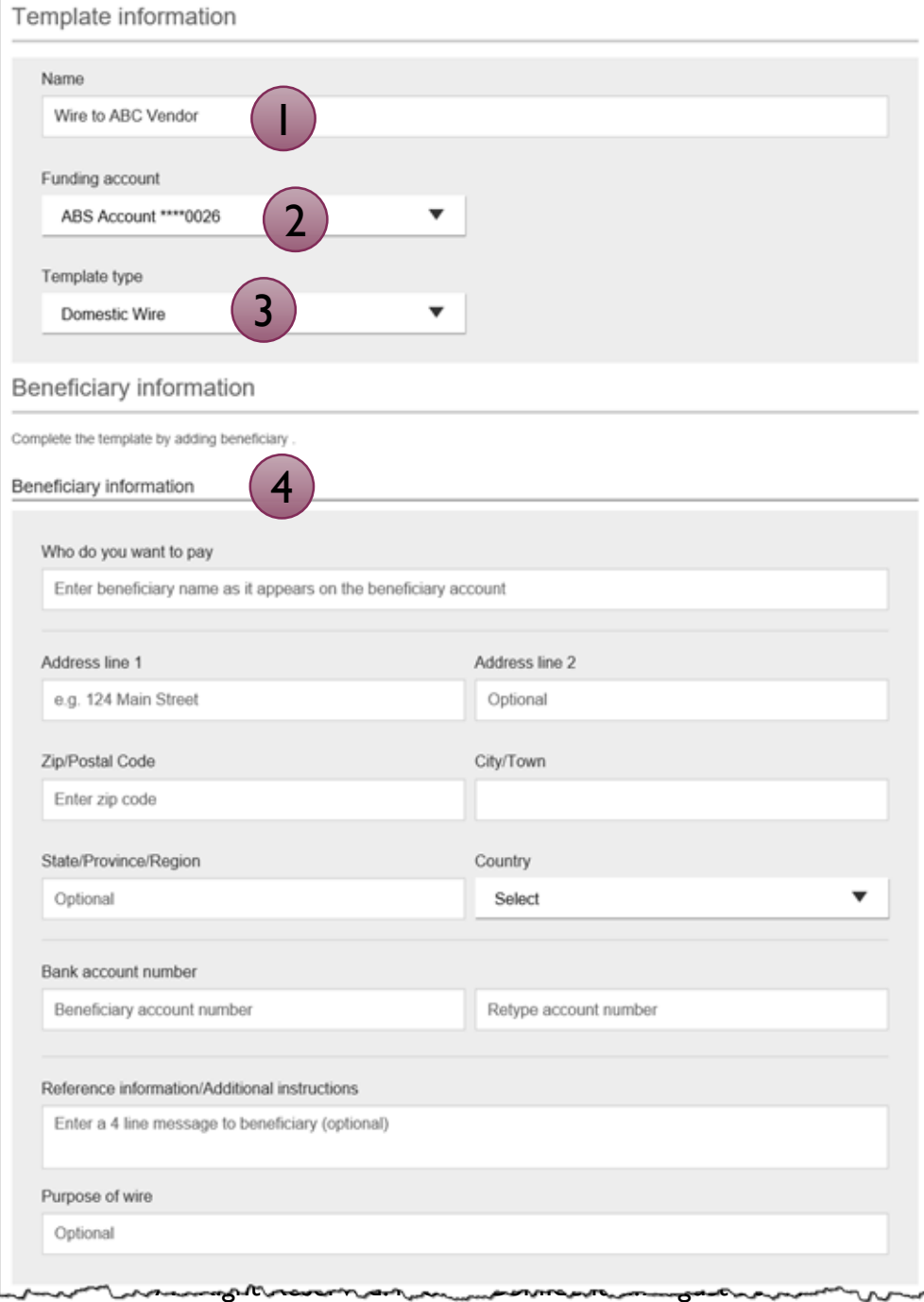

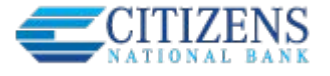

## **Add a Template for a** *Domestic***Wire (con't)**

- 5. Enter the **Beneficiary Bank** information.
	- Routing number is validated; must be a domestic FI. If it's a FedACH routing number, intermediary bank section is required.
- 6. If included in the wire instructions, enter **Intermediary Bank**.
	- Entire section is optional, except as noted above.
- 7. Enter the **amount** for the template.
	- Zero amount is allowed; can be edited at time of initiation.

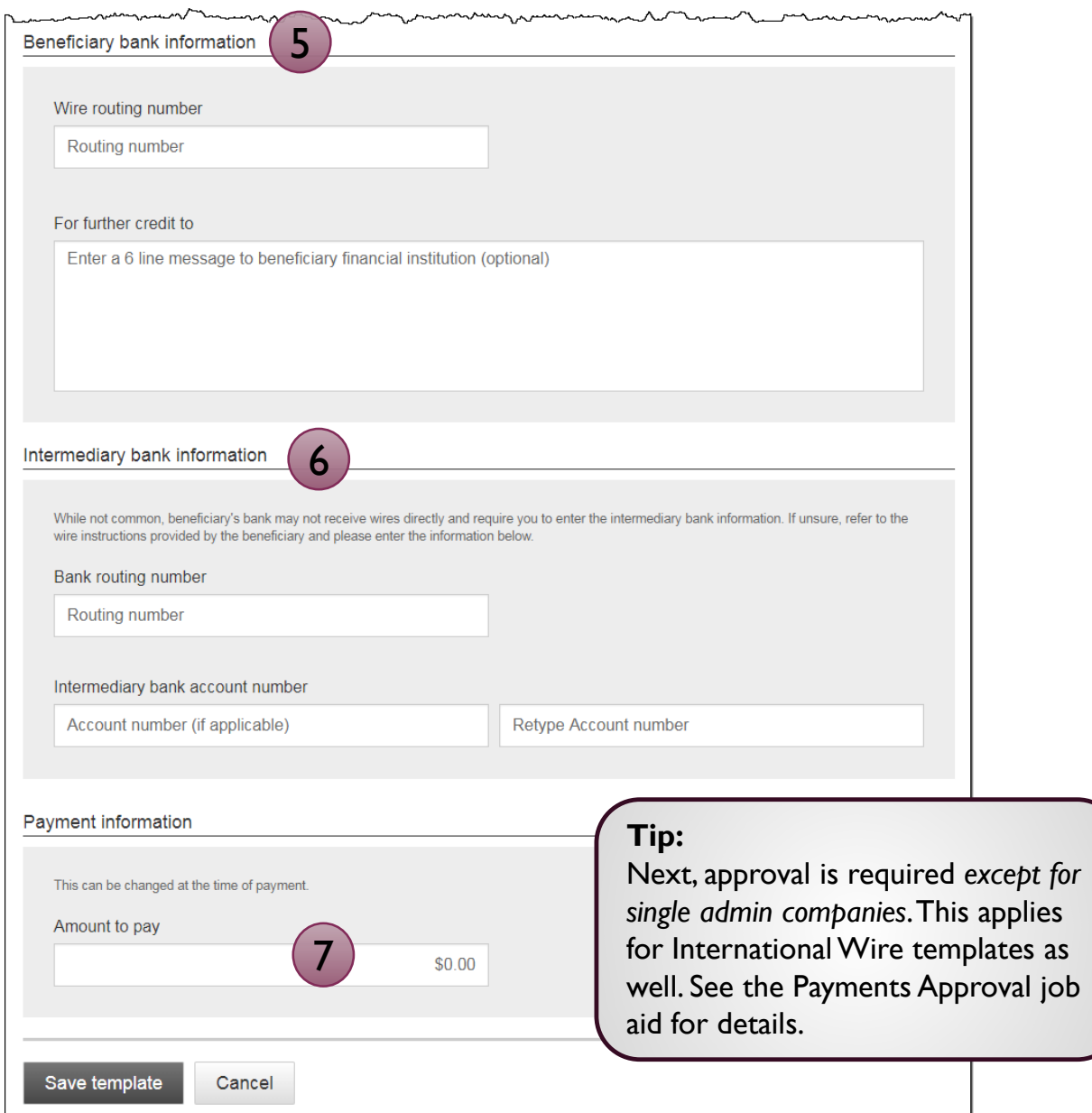

## **Add a Template for an** *International* **Wire**

Steps 1 and 2 (template name, funding account) are the same as domestic wires.

- 3. Select **International Wire** as the Template type.
	- Shows only if international wires is part of the business segment and in the user's entitlements.
- 4. Enter **Beneficiary** information.
	- Required fields: Who do you want to pay, Address line 1, City/town, Country, Bank account number

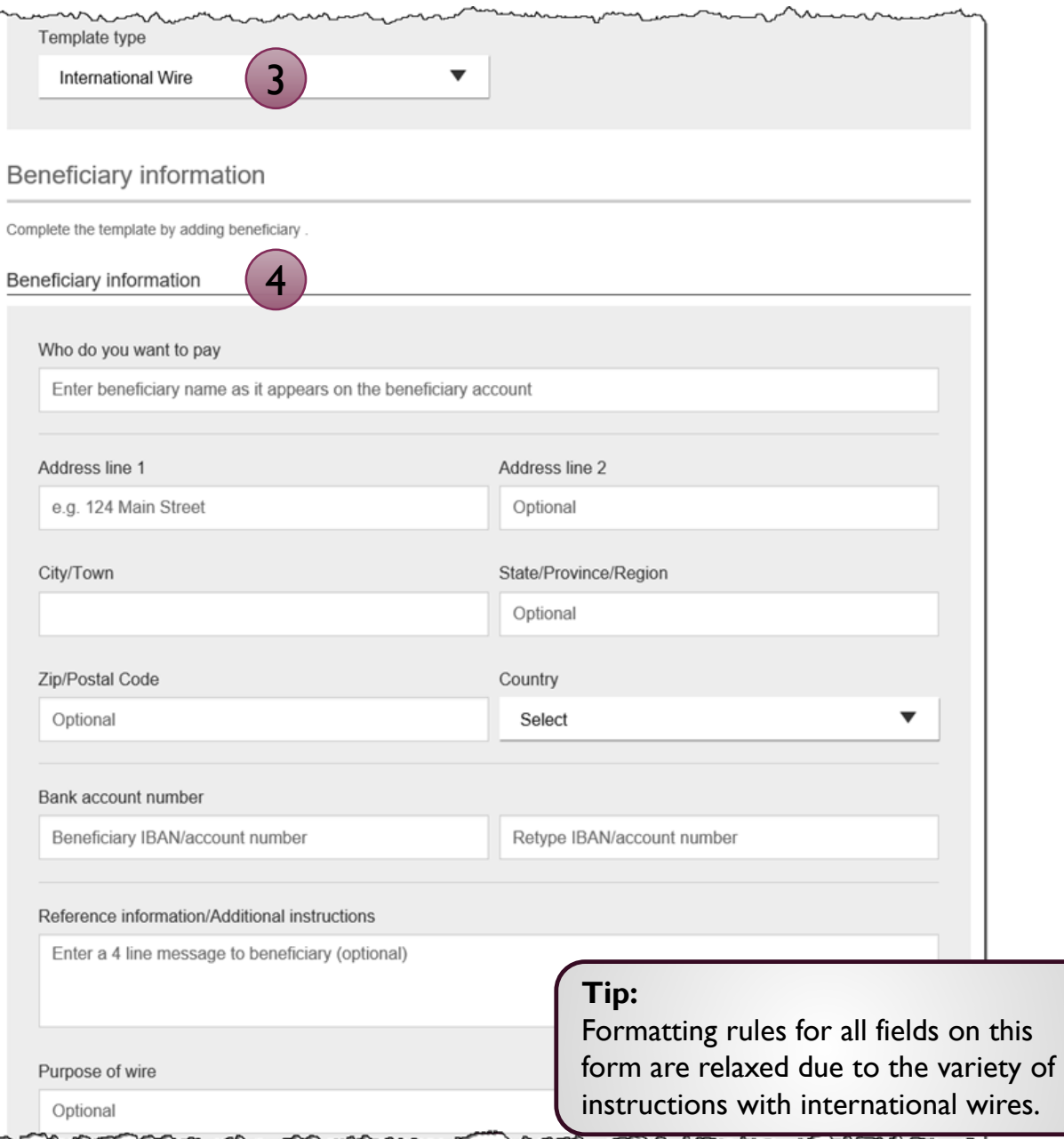

![](_page_5_Picture_0.jpeg)

# **Add a Template for an** *International* **Wire (con't)**

## 5. Enter **Beneficiary bank information.**

• Required fields: Bank name, Bank code (SWIFT/BIC), Address line 1, City/town, Country

![](_page_5_Picture_63.jpeg)

sure where to put certain info.

![](_page_6_Picture_0.jpeg)

# **Add a Template for an** *International* **Wire (con't)**

#### 6. Enter **Intermediary bank.**

• Include only if the wire instructions include sending the funds to a correspondent bank before the receiving bank.

### 7. Enter the **payment information.**

- Option 1: send wire in US dollars. If "Send in foreign currency" is checked, convert the amount to that currency upon receipt of the wire.
- Option 2: send wire in another currency. Business selects the currency and enters the amount of the wire in that currency.

![](_page_6_Picture_88.jpeg)

![](_page_7_Picture_0.jpeg)

# **Approve Templates**

If approval is required, templates must be approved before they are available for use. Also, if edits are made, the template is unavailable until approved.

- 1. Go to the My Accounts screen > **My Approvals** widget.
- 2. Select the **template name** to review details.
- 3. Select **Approve** for desired template.
- 4. Select **Confirm** on the pop-up window.
- 5. The template is now available to use and shows as Approved on the template screen.

![](_page_7_Picture_111.jpeg)